## Word - Exercice N° 15

#### **Etape 1** : Reproduire le tableau ci-dessous

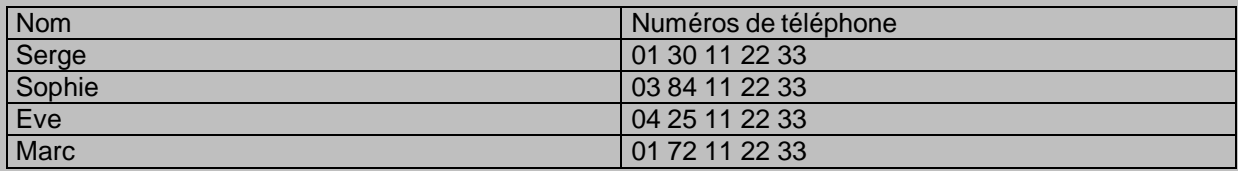

## **Etape 2** : Trier le tableau par ordre alphabétique

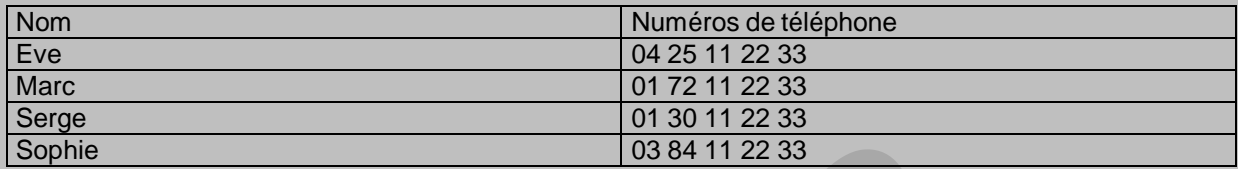

## **Etape 3** : Mettre en page le tableau :

-Personnaliser les bordures

-Mettre une trame de fond

-Changer la mise en page du texte

-Changer la taille du tableau

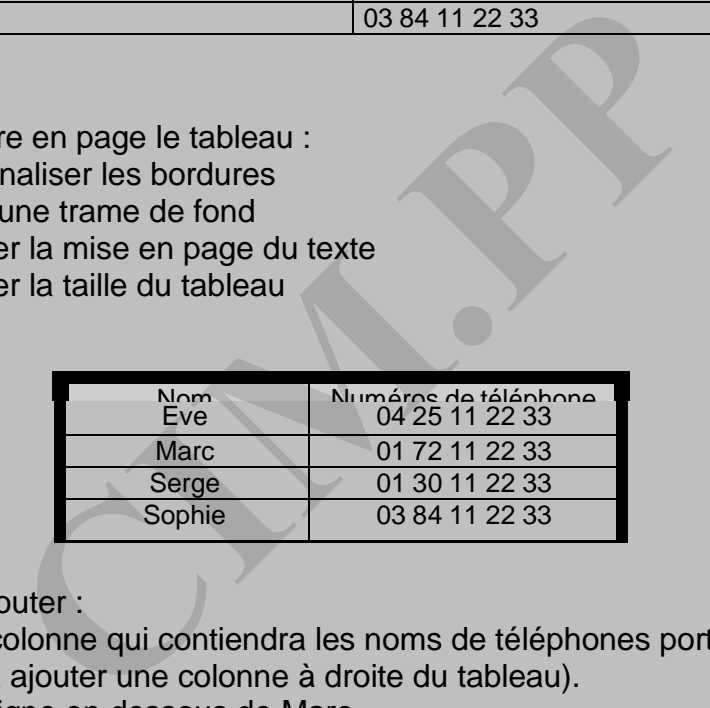

#### **Etape 4** :: Ajouter :

-Une colonne qui contiendra les noms de téléphones portables (il faudra ajouter une colonne à droite du tableau). -Une ligne en dessous de Marc

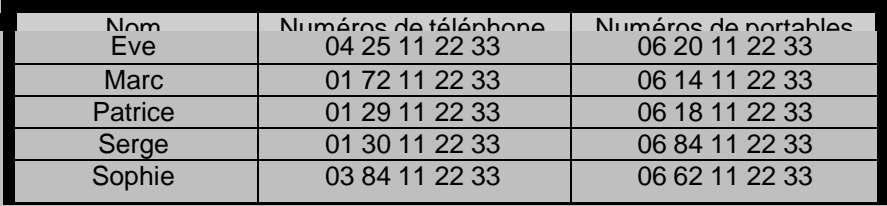

# Word - Exercice N° 15

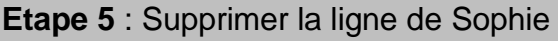

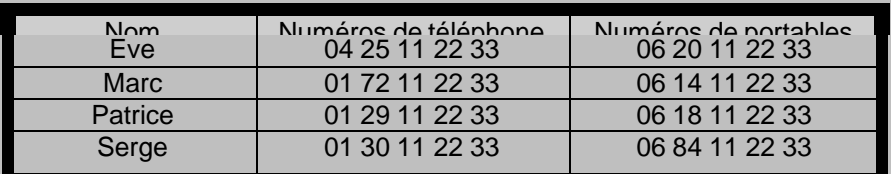

**Etape 6** : Fusionner des cellules

- -Insérer une ligne au dessus de votre tableau
- -Fusionner les cellules de cette ligne -Mettre un titre à notre tableau ( Mon carnet d'adresse)
- -Changer la trame de fond et la couleur d'écriture du texte

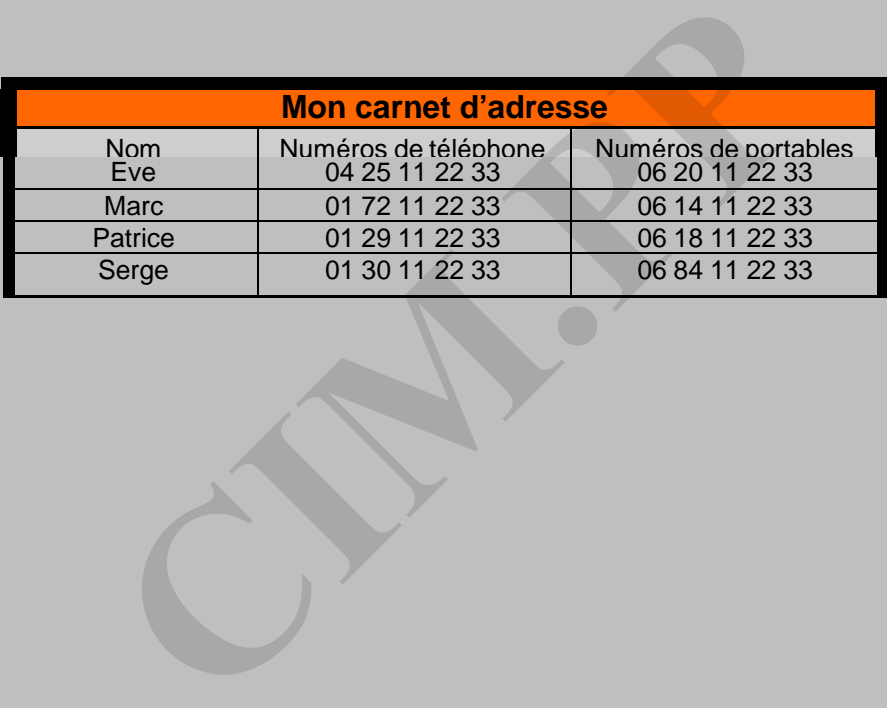